## **Quick Steps: Shop > Order Management > Issue Refund**

There are two ways that you can process a refund for a shop order. This can either be done by fully or partly refunding an order by Order Number, or by refunding a cancelled order.

1. Within the Management Console, select **Shop** from the top menu, then **Order Management** from the left menu.

2.Find the Order that you wish to refund from the Orders listing, and copy the **Order ID**.

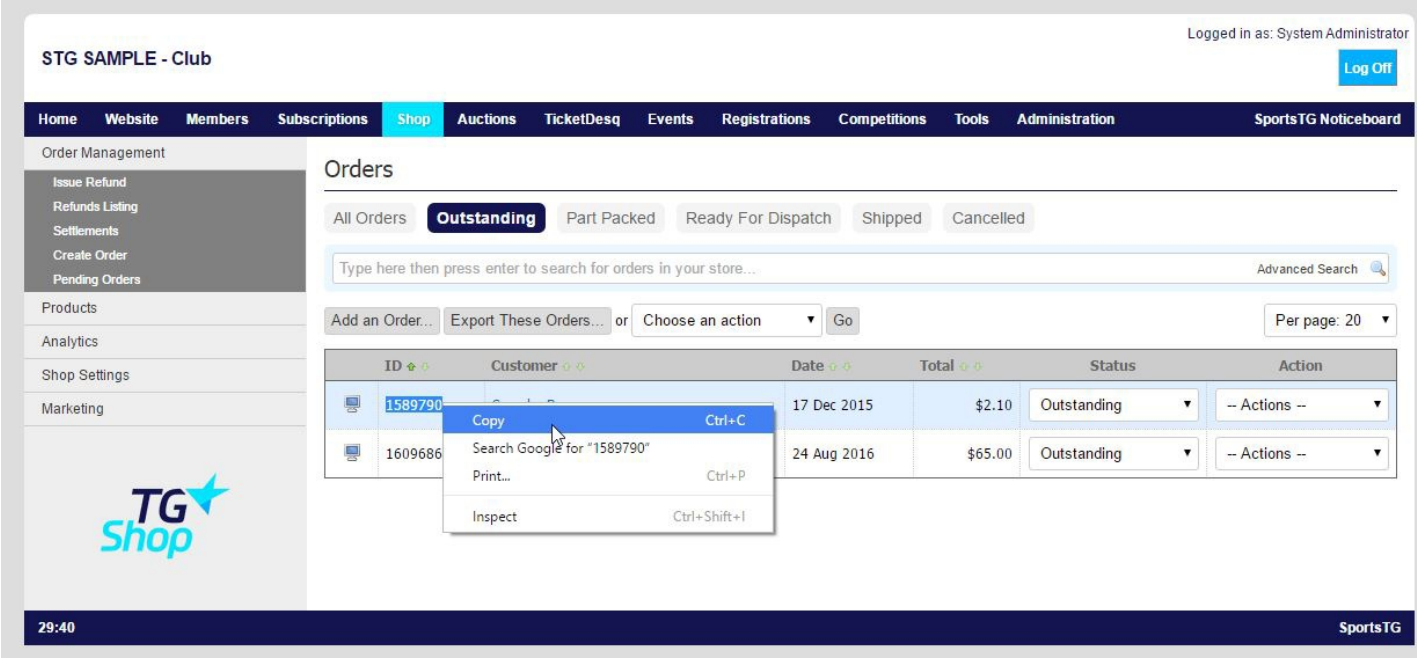

- 3. Select **Issue Refund** from the expanded left menu.
- 4. Input the Order ID and click **Next**.

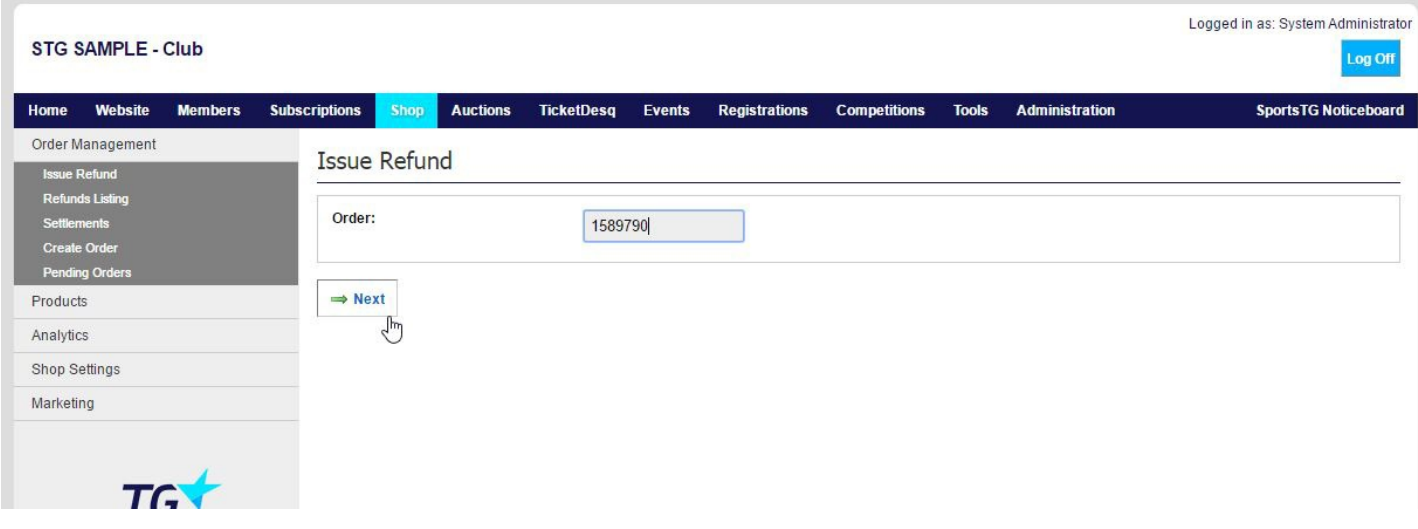

## 5. Complete any relevant Comments, input your Initials and determine the Refund Amount.

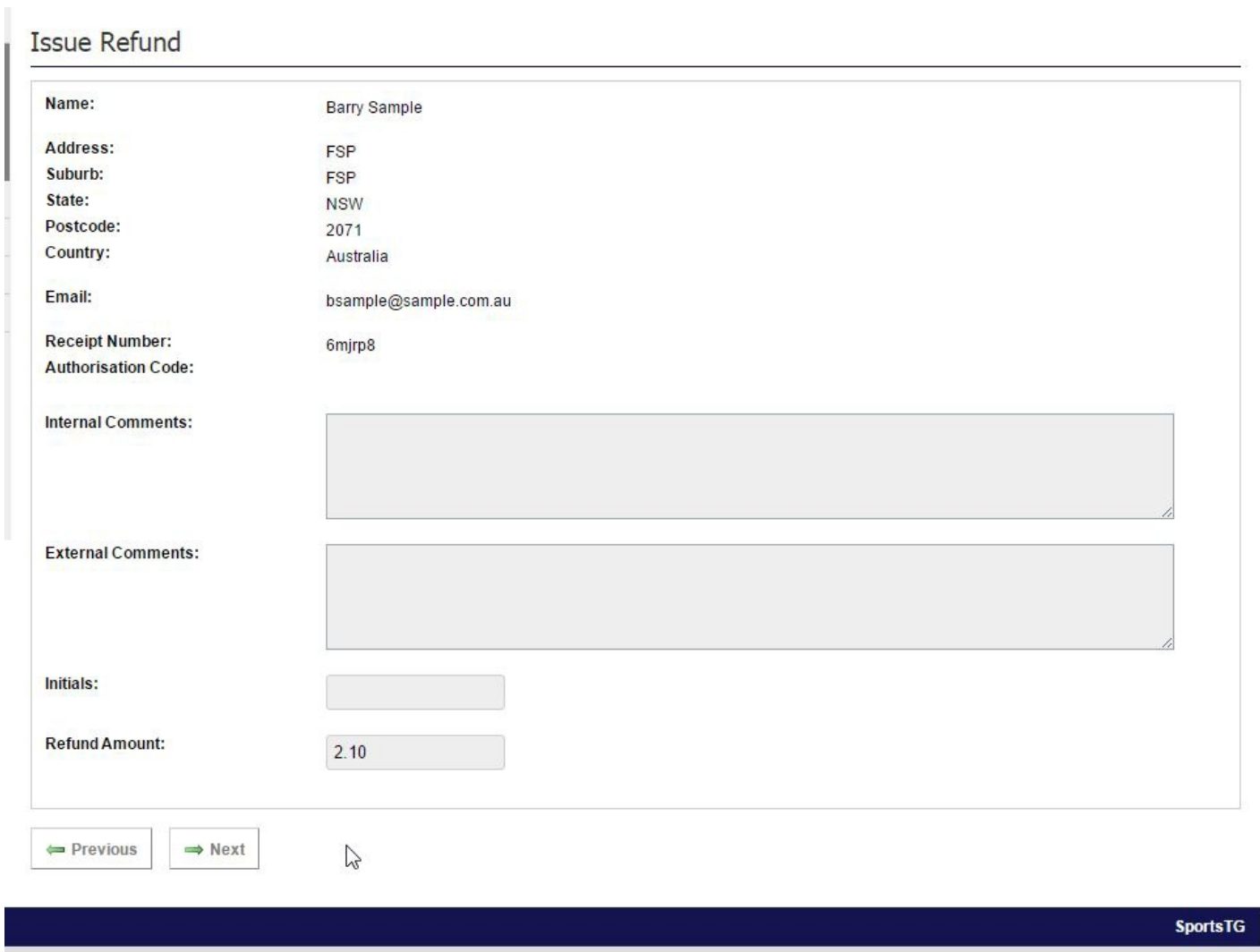

The Refund Amount can be any amount from \$0.01 to the total amount of the transaction.

## 6. Click **Next** and then **Process Refund**.

**Note:** This refund process can be used on any order regardless of the status of the order so that you can make partial refunds for customers if required.

## **Related Articles**

[template("related")]